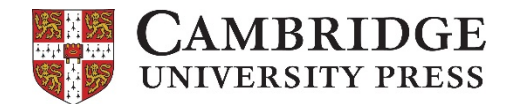

# **¡Gracias por utilizar un libro de Cambridge University Press!**

Nuestros libros digitales están alojados en la plataforma Blinklearning. Para acceder a ellos, debes crear una cuenta de usuario a través de la web **www.blinklearning.com** o a través de su app para tabletas. Para registrarte, necesitarás un **código de libro** o un **código de clase** que te será proporcionado por tu centro educativo.

#### **1. Registro a través de la web**

Puedes registrarte desde los botones de *Crear una cuenta ahora* o de *Iniciar sesión*:

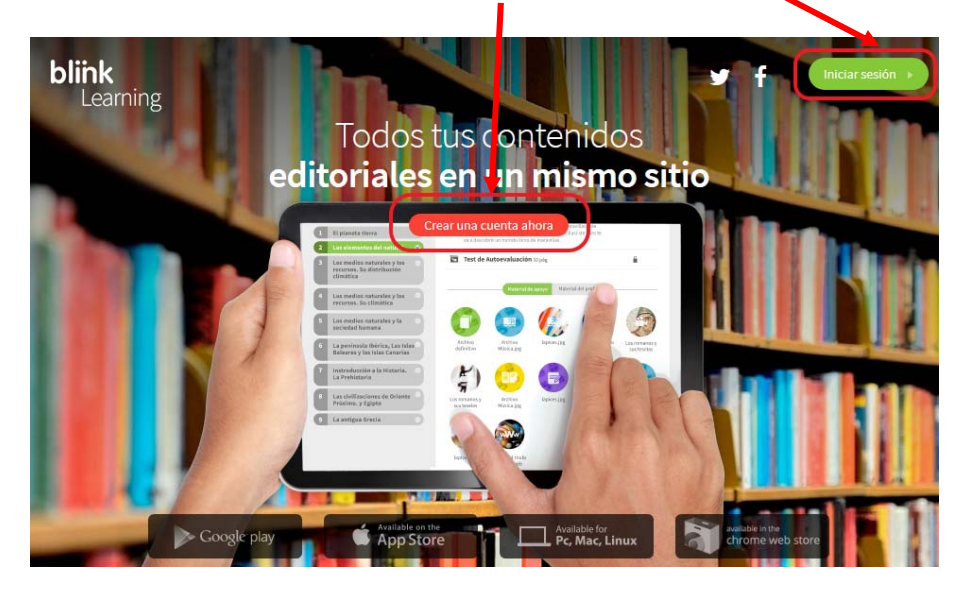

Completa el registro introduciendo el código de clase o de libro que te haya proporcionado tu centro y tus datos (email, nombre y apellido y contraseña).

ilmportante! Debes seleccionar *Alumno* e introducir tu edad. El sistema te solicitará el email de tu madre, padre o tutor si eres menor de 14 años. También debes aceptar la política de protección de datos.

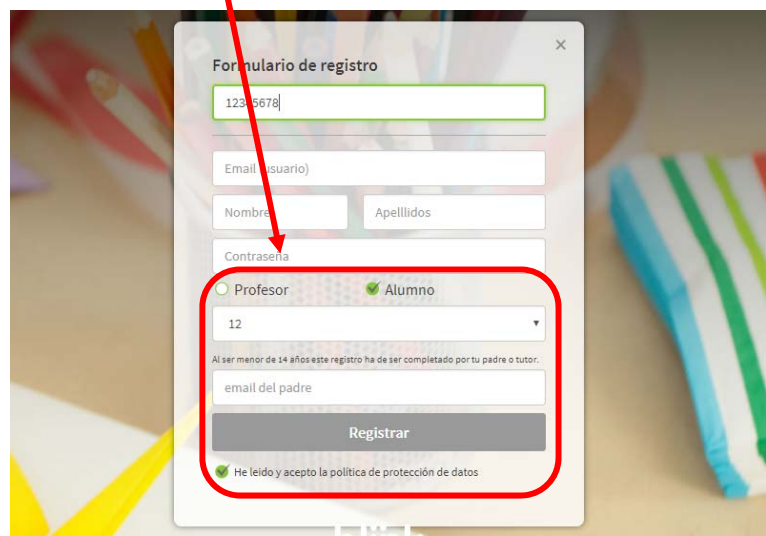

Al finalizar, pulsa en *Registrar.* El libro aparecerá inmediatamente en tu cuenta, a la que podrás acceder siempre que lo necesites con tu usuario y contraseña.

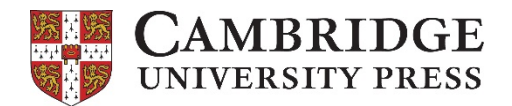

## **2. Unirse a una clase**

Si has hecho el registro con código de libro, es posible que tu centro también te proporcione un **código de clase** para que tu profesor pueda comprobar tus progresos.

Una vez tengas dicho código de clase, haz clic en *Mi clase* y sigue las instrucciones para incluirlo en tu usuario. Cuando tu profesor valide tu inscripción, estará automáticamente incluido en tu clase.

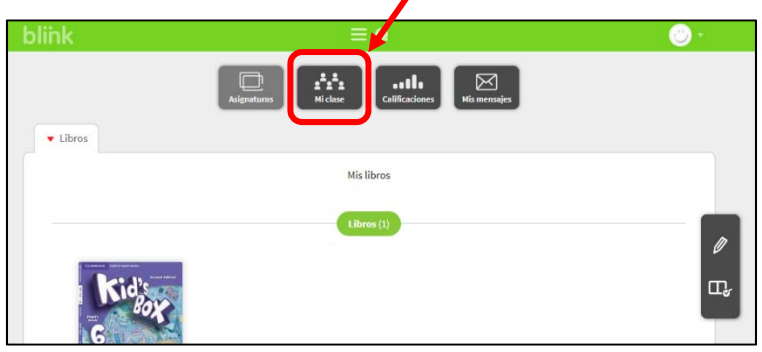

## **3. Registro a través de la aplicación**

Si lo prefieres, puedes hacer el proceso de registro e inclusión de código de libro/clase directamente desde tu tableta. Para ello, debes descargar la app de Blinklearning a través de la tienda correspondiente dependiendo de tu sistema operativo. Búscala introduciendo *"Blinklearning"* en el buscador.

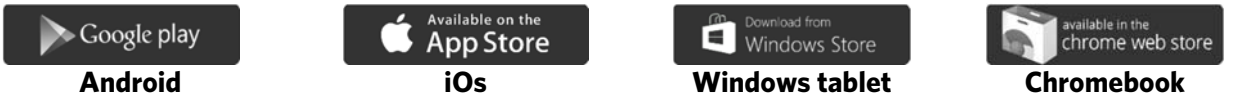

El proceso es rápido y sencillo, e idéntico para todos los dispositivos. Completa el formulario de registro de la misma manera que está explicado en las secciones anteriores, incluyendo tus datos personales y tu código de libro/clase.

#### **4. Acceso al libro digital sin conexión a Internet**

Para acceder al libro sin conexión deberás descargártelo desde la app. Durante este proceso, que puede durar mucho tiempo, **mantén abierta la aplicación sin permitir que entre en modo suspensión**.

Una vez completado el proceso, aparecerá el pop-up de *Contenido descargado*.

A partir de este momento podrás trabajar en **modo offline**, visualizar contenido, hacer anotaciones en el libro y completar ejercicios. Para sincronizar nuevo contenido deberás volver a conectarte a Internet para que el libro se actualice.